## Clarity Quick Tips – Failover Routing

## Setting Up Your Failover Routing is as Easy 1, 2, 3

1. Navigate to **portal.clarityvoice.com**, you should see the login page:

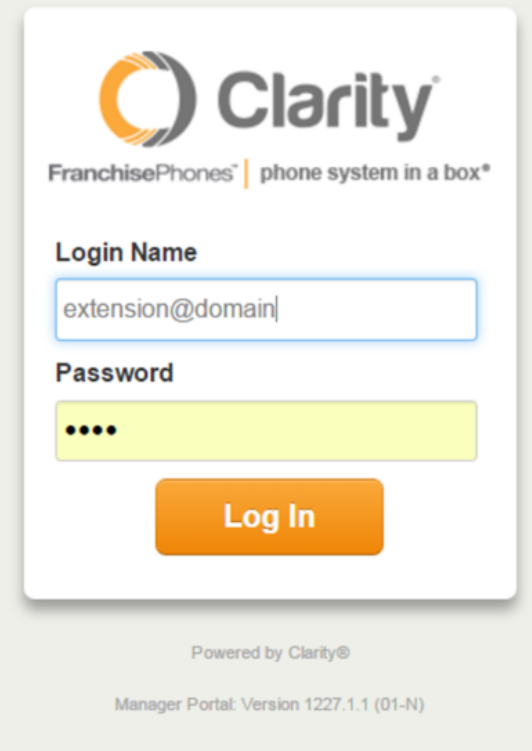

2. Enter your **Extension** and **Domain**, for example, 200@handyman, along with your password. If you don't know your password, click **Forgot Password** to have a password reset email sent to you. **Click Login**.

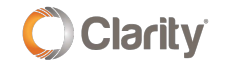

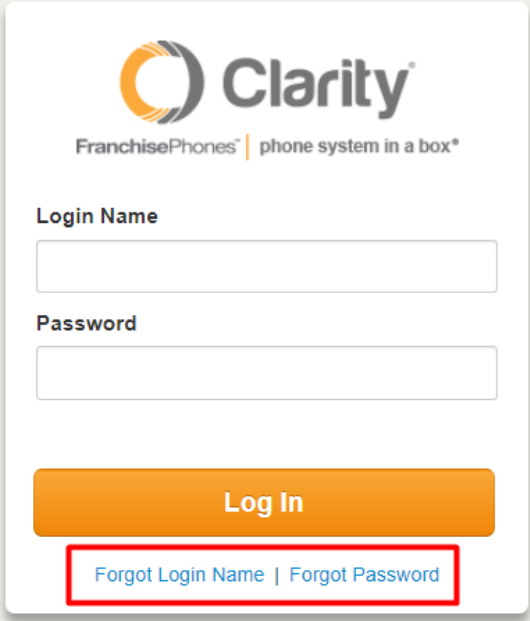

3. The main landing page has several tabs, click the **Inventory** button to see which user your number(s) is routing to. In this example, the number is routing to **user 300**

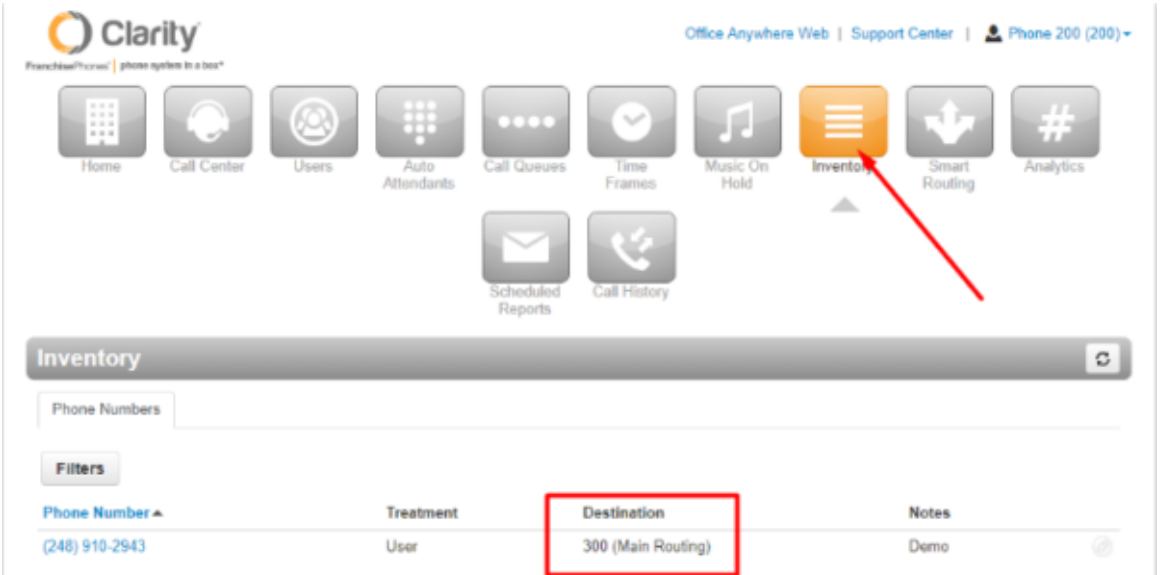

4. Click the **Users** button, then locate and click the 'user' for which your numbers are routing to. In this example, the number is routing to user 300. **\*NOTE**: if you do not see the user your numbers are routing to, you may need to un-check 'Hide System Users' at the bottom.

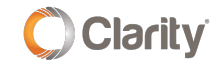

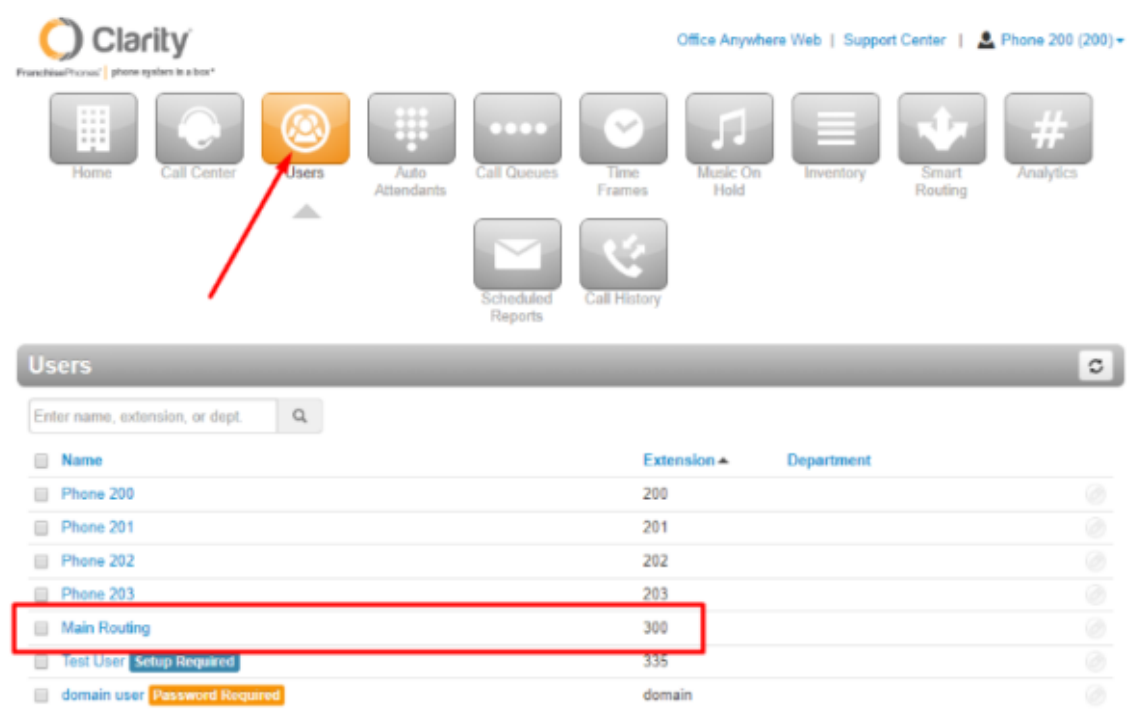

5. Click the **Answering Rules** tab, then click the **pencil** icon at the far right to Edit the answering rule.

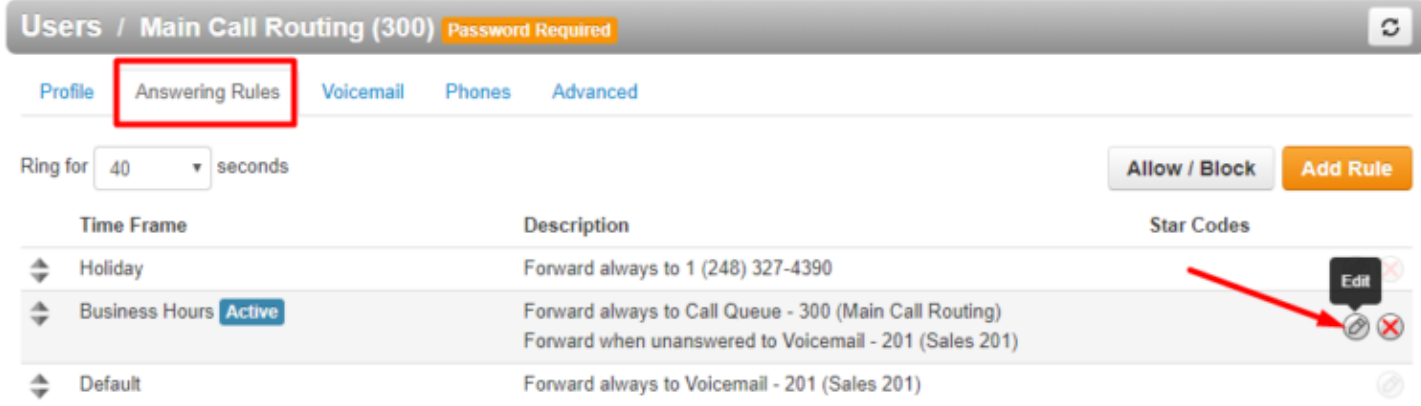

6. Check the **When offline** box and enter an 11-digit forwarding number that will receive calls if your internet or power is out. Click **Save**. You may add failover to any Answering Rule. **\*NOTE**: If you have multiple external numbers that need to ring in a failover group, contact Clarity Technical Support and we'll create a Failover Queue for you.

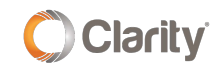

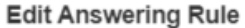

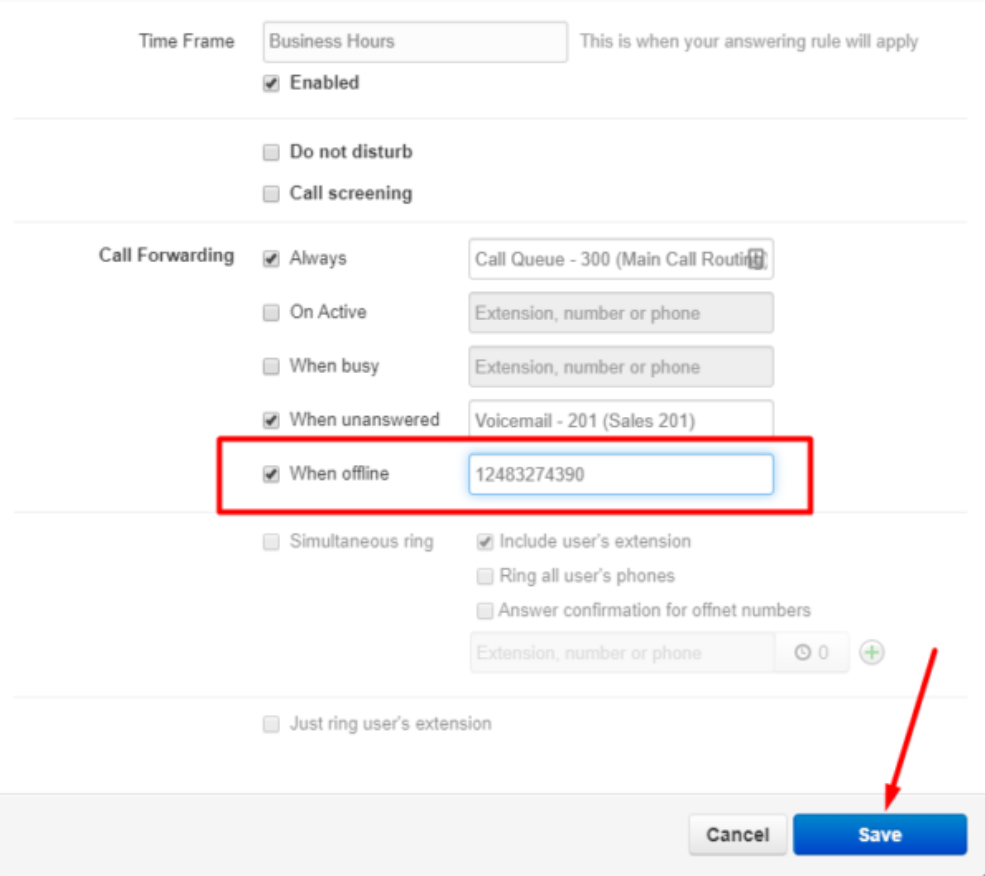

If you have any additional questions or require additional assistance, please contact Support at 800.676.3995. We are available 8 AM to 9 PM EST, Monday through Friday. Or, feel free to contact us on our support page at: <https://clarityvoice.com/support/>

**[CLICK HERE FOR MORE CLARITY QUICK TIPS!](https://my.clarityvoice.com/resources/videos-and-training-guides/#quicktips)**

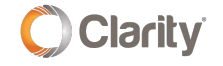